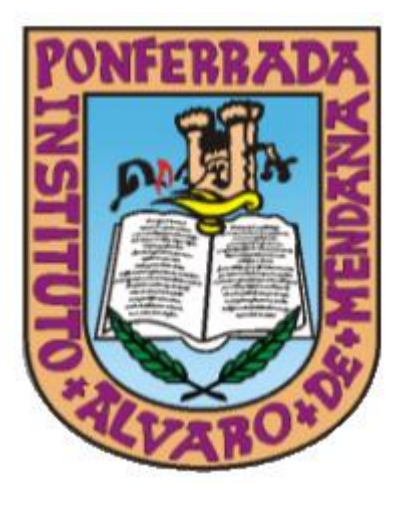

# **PLAN DE ACOGIDA TIC**

# **PARA NUEVOS DOCENTES**

# **Curso 2023-2024**

# ÍNDICE

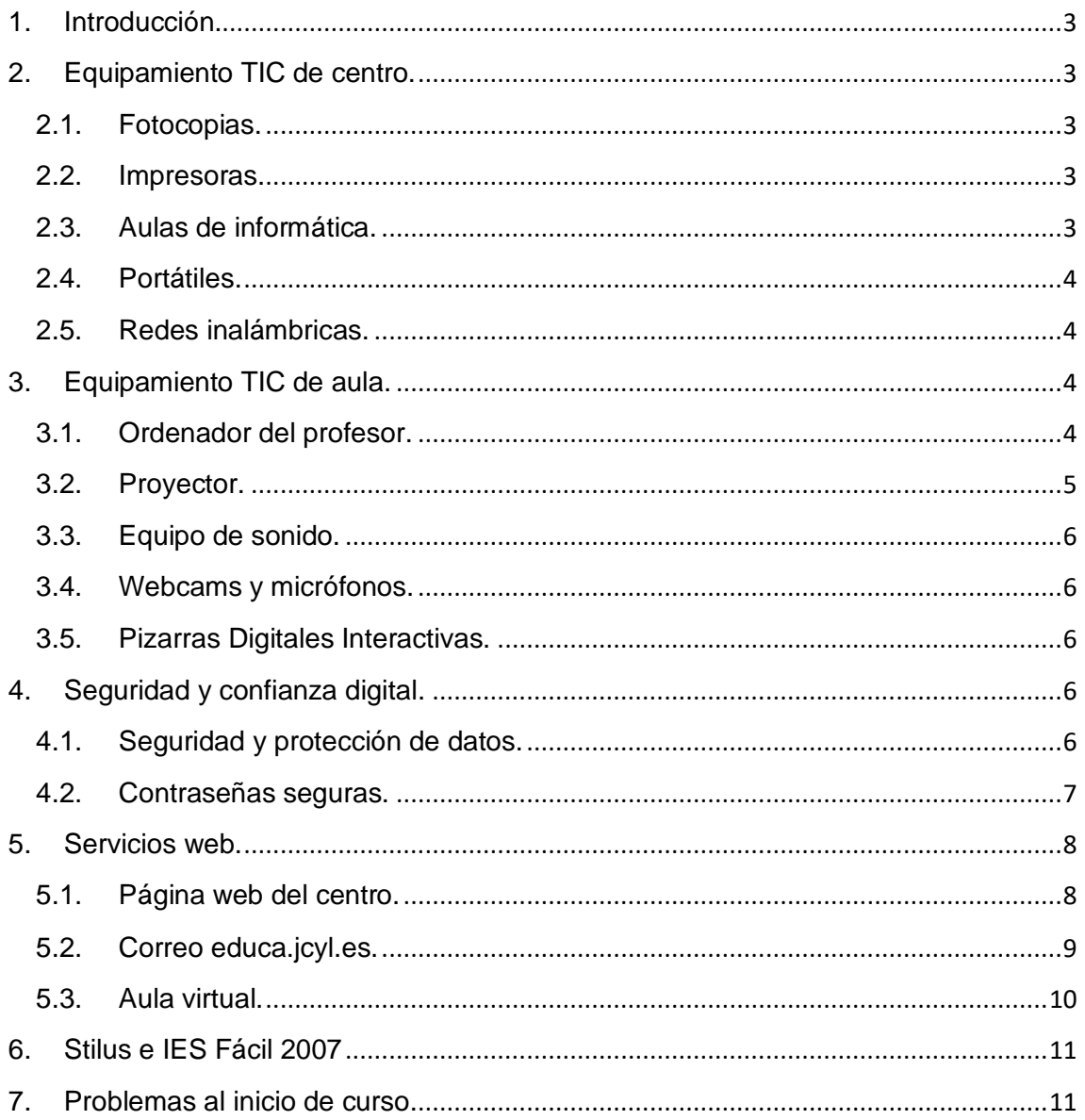

#### <span id="page-2-0"></span>**1. Introducción.**

Este manual está destinado fundamentalmente a los profesores de nueva incorporación, pero también puede ser una herramienta útil para todos aquellos que necesiten consultar algún aspecto relacionado con el uso de los recursos TIC que tenemos en el centro.

El propósito del manual es proporcionar una descripción de los medios tecnológicos que dispone el IES Álvaro de Mendaña con consejos prácticos para su uso y aprovechamiento.

El manual se irá actualizando en cada curso escolar, teniendo en cuenta los cambios que se hayan podido producir en cuanto a equipamiento informático, software utilizado, procedimientos de uso o acceso, etc.

La última versión del manual estará siempredisponible en la secretaría del centro.

Si tienes cualquier sugerencia para mejorar este documento, ya sea en cuestión de contenidos, de diseño o de cualquier otro aspecto que se te ocurra, no dudes en compartirlo con nosotros. ¡Estaremos encantados de recibir tus propuestas!

## <span id="page-2-1"></span>**2. Equipamiento TIC de centro.**

#### <span id="page-2-2"></span>**2.1. Fotocopias.**

Para realizar fotocopias se recomienda utilizar solo la conserjería de la entrada principal. También hay disponibles conserjerías en la planta baja (pasillo 1º ESO) y en la primera planta (pasillo 2º ESO) con fotocopiadora.

#### <span id="page-2-3"></span>**2.2. Impresoras.**

Desde los equipos informáticos de los departamentos se puede mandar a imprimir a la conserjería de la entrada principal utilizando un código de acceso y una contraseña que facilitará el secretario.

En la sala de profesores hay cuatro equipos informáticos conectados en red a una impresora disponible en esa misma sala, que se utilizará cuando el número de copias sea mínimo. Desde esos mismos equipos también se puede imprimir en conserjería utilizando el código y contraseña anteriormente mencionados.

#### <span id="page-2-4"></span>**2.3. Aulas de informática.**

El IES Álvaro de Mendaña cuenta con seis aulas equipadas con equipos informáticos.

- **Planta baja:** (pasillo 1ºESO)
	- o INF1 es un aula específica para Tecnología cuenta con 20 ordenadores.
- **Primera planta:** (pasillo 2ºESO)
	- o LABORATORIO DE IDIOMAS para uso específico de idiomas con 23 ordenadores.
- **Segunda planta:**
	- o INF2 dispone de 20 ordenadores.
- **Tercera planta:** (pasillos bachiller)
	- o aula FPB cuenta con 8 ordenadores.
	- o INF3 –con de 20 ordenadores.
	- $\circ$  INF4 con de 14 ordenadores.

Todos los **lunes** se colgarán en el tablón grande de anuncios de la sala de profesores los cuadrantes con las horas disponibles. Cualquier profesor/a que quiera reservar una hora, simplemente escribirá su nombre y el grupo con el que va a ir en el hueco disponible.

Si alguien conoce con antelación la necesidad de dicho uso de un aula específica a una determinada hora, debe comunicarlo en secretaría para que así se contemple.

### <span id="page-3-0"></span>**2.4. Portátiles.**

El centro cuenta con 64 portátiles a disposición de profesorado y alumnado.

Para reservar los ordenadores portátiles hay que apuntarse en una hoja que hay disponible en el tablón grande de anuncios de la sala de profesores y además se deberán recoger de conserjería y depositar allí nuevamente al finalizar.

### <span id="page-3-1"></span>**2.5. Redes inalámbricas.**

Para conectarse a cualquiera de las redes inalámbricas que hay disponibles en el IES Álvaro de Mendaña **se requiere de los credenciales del portal de educación (educa.jcyl.es)** ya que está dentro del Programa Escuelas Conectadas.

- CED\_ADM: esta red permanece oculta, destinada a Equipo Directivo y personal de administración.
- CED DOCENCIA: esta red también permanece oculta. Para utilizarla debes añadir manualmente el SSID (nombre de la red) y la contraseña. Permite navegación por Internet, acceso a servicios docentes y acceso a impresoras en red. Permite la supervisión de la actividad en los dispositivos de los alumnos.
- CED INTERNET: esta red es pública. Destinada al alumnado y personal no docente. Aunque también es posible conectarse como profesor/a, si no funcionase CED\_DOCENCIA.
- CED\_INVITADOS: esta red está oculta, pensada para usuarios externos de la comunidad educativa de Castilla y León.

# <span id="page-3-2"></span>**3. Equipamiento TIC de aula.**

#### <span id="page-3-3"></span>**3.1. Ordenador del profesor.**

Todas las aulas del IES Álvaro de Mendaña disponen de un ordenador para uso exclusivo del profesor (nunca del alumnado).

Dicho ordenador está protegido por el acceso a través de dominio de educación de Castilla y León: educa.jcyl.es.

Si el equipo tiene **conexión de red por cable**:

- Simplemente introduzca como usuario su correo de educa.jcyl.es (**no** hace falta escribir @educa.jcyl.es)
- Su contraseña de educa.jcyl.es y si no dispones de ella, puedes (desde otro dispositivo):
	- o Reiniciar tu contraseña si no recuerdas cuál era: [https://edaplica.educa.jcyl.es/AUPO/indexRecord](https://edaplica.educa.jcyl.es/AUPO/indexRecordatorio.jsp) [atorio.jsp](https://edaplica.educa.jcyl.es/AUPO/indexRecordatorio.jsp)
	- o Darte de alta en educa.jcyl.es si aún no habías trabajado como profesor en Castilla y León: [https://edaplica.educa.jcyl.es/AUPO/indexRegistr](https://edaplica.educa.jcyl.es/AUPO/indexRegistro.jsp) [o.jsp](https://edaplica.educa.jcyl.es/AUPO/indexRegistro.jsp)

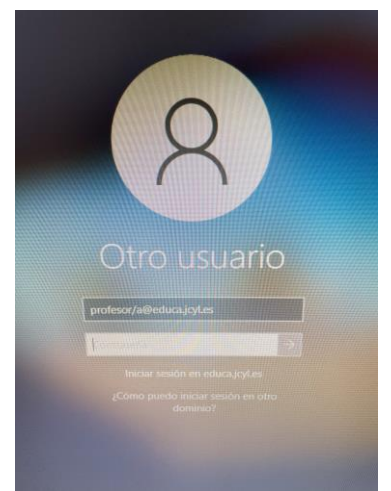

Si el equipo está **conectado a través de una tarjeta inalámbrica** (se ven varias antenas en la parte trasera del ordenador):

- Debes hacer clic **primero** en la conexión de red inalámbrica del sistema seleccionando la red CED\_DOCENCIA. Te pedirá un usuario y una contraseña. Simplemente introduzca como usuario su correo de educa.jcyl.es (**no** hace falta escribir @educa.jcyl.es) y su contraseña.
- Una vez que el equipo esté conectado por red inalámbrica, **ya puedes iniciar sesión en el equipo** con la cuenta y contraseña de educa.jcyl.es.

El ordenador del profesor tiene instaladas todas las aplicaciones necesarias para impartir las clases. En el caso de que necesites algún programa más, dispones de una aplicación llamada **Centro de Software** (puedes escribirlo para buscar la aplicación desde la barra de tareas de Windows).

Si sufres alguna **incidencia técnica**, ya sea de software o de hardware, por favor, contacta con el departamento de Tecnología (planta baja al lado de la sala de profesores)

Dada la información sensible a la que se puede acceder desde el ordenador del profesor y con el fin de impedir que los alumnos puedan hacerse con ella aprovechando un despiste, se ruega a todos los profesores/as que apaguen el ordenador cada vez que se ausenten del aula o, al menos, que cierren sesión.

# <span id="page-4-0"></span>**3.2. Proyector.**

Todas las aulas de uso diario del IES Álvaro de Mendaña disponen de proyector.

El proyector se maneja a través de un **mando a distancia** que **debe recogerse** en **conserjería de la entrada principal**. Este mando a distancia debe estar todo el tiempo a cargo del profesor que se encuentre impartiendo la clase.

En el caso de que exista alguna **dificultad técnica a la hora de trabajar con el proyector**, es conveniente hacérselo saber en conserjería o directamente al departamento de Tecnología lo antes posible para poder ayudar a solucionarla a la mayor brevedad.

Al finalizar la clase, el profesor deberá asegurarse de que el proyector queda **correctamente apagado antes de abandonar el aulay devolverá el mando en conserjería de la entrada principal** donde lo pueda encontrar el siguiente profesor.

Si conectas tu portátil personal al proyector del aula, debes **desconectar previamente el cable HDMI/VGA/DisplayPort** de la parte trasera del equipo del profesor y conectarlo al tuyo. Recuerda dejarlo todo como estaba al finalizar la clase. Es posible que tengas que acceder a las propiedades gráficas del sistema para clonar las pantallas [\(https://www.youtube.com/@iesalvarodemendana\)](https://www.youtube.com/@iesalvarodemendana)

# <span id="page-5-0"></span>**3.3. Equipo de sonido.**

Todas las aulas que disponen de proyector **tienen altavoces conectados** al mismo equipo.

Se recomienda **no manipular los botones de los altavoces**, ya que desde el ordenador se puede modificar el volumen del sistema o de lo que se esté visualizando.

Si conectas tu portátil personal a los altavoces del aula, debes **desconectar previamente el cable jack de sonido** (conectado en el puerto verde) de la parte trasera del equipo del profesor y conectarlo al tuyo. Recuerda dejarlo todo como estaba al finalizar la clase. Es posible que tengas que acceder a las propiedades de sonido del sistema para seleccionar la salida de audio.

# <span id="page-5-1"></span>**3.4. Webcams y micrófonos.**

Existen varios ordenadores fijos que disponen de webcams y micrófonos, al igual que todos los portátiles, de tal forma que se puedan usar tanto didácticamente y como en un plan de contingencia.

# <span id="page-5-2"></span>**3.5. Pizarras Digitales Interactivas.**

En la mayoría de las aulas del IES Álvaro de Mendaña hay instaladas Pizarras Digitales Interactivas (PDIs).

Para poder conectar la pizarra a Internet, **requiere conectarse a la red inalámbrica** como se explica en el apartado 3.1, mediante la cuenta de educa.jcyl.es.

Si queremos conectar un dispositivo USB de almacenamiento (*pendrive*) se puede hacer con las conexiones frontales y accediendo desde el menú de la pizarra al dispositivo.

Si necesitamos utilizar el lápiz digital de la pizarra, podemos solicitarlo en conserjería de la entrada principal.

# <span id="page-5-3"></span>**4. Seguridad y confianza digital.**

# <span id="page-5-4"></span>**4.1. Seguridad y protección de datos.**

Somos conscientes de la importancia que tienen los aspectos de seguridad y privacidad en relación con las TIC. Por este motivo, insistimos en la necesidad de

concienciar a toda la comunidad educativa del uso responsable y seguro de los recursos tecnológicos.

En cuanto al profesorado se refiere, sugerimos las siguientes recomendaciones:

- No facilitar nunca usuarios ni contraseñas de ningún tipo, ya sean personales o institucionales, al alumnado.
- No poner al alcance del alumnado usuarios o contraseñas, para impedir que puedan hacerse con ellas en un descuido. Evitar tenerlas apuntadas en papeles o post-it que podamos dejar olvidados o caerse.Como consejo,puedes usar aplicaciones de gestión de contraseñas en tu dispositivo móvil, ya sean de pago o gratuitascomo [KeePass.](https://keepass.info/)
- No dejar nunca el ordenador del profesor encendido y sin bloquear si no estamos presentes. Antes de salir del aula debemos apagar el equipo al igual que apagar el proyector si se hubiera utilizado. Podemos cerrar sesión con la combinación de teclas **CTRL+ALT+SUPR** y seleccionando "**Cerrar sesión**" en el menú que aparece.

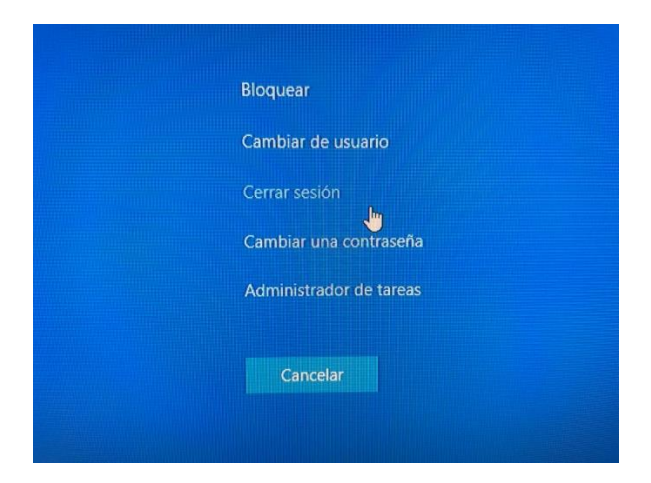

- No tener al alcance de los alumnos los mandos a distancia de los proyectores o cualquier otro dispositivo de uso exclusivo del profesor que puedan manipular o romper. Los mandos de los proyectores se recogen y entregan en consejería de la entrada principal.
- Antes de abandonar el aula, comprobar que todos los equipos, tanto del profesor como del alumnado, quedan apagados.

# <span id="page-6-0"></span>**4.2. Contraseñas seguras.**

Las contraseñas personales son las que gestionamos nosotros mismos, las que podemos elegir y modificar cuando queramos. Esto conlleva que somos responsables de su custodia y nos obliga a elegir contraseñas difíciles de adivinar pero que, a la vez, sean fáciles de recordar para nosotros.

Una contraseña, para que sea realmente segura, debe estar formada, al menos, por una letra mayúscula, una minúscula, un número y un símbolo que no sea alfanumérico (#, \$, %, &, -, \_, @, etc.). Además su longitud debe ser de, al menos, 8 caracteres. Por desgracia, no todos los servicios admiten contraseñas que cumplan con todas estas premisas.

Hay que evitar contraseñas sencillas como "12345678", "11111111" o "qwerty" y fáciles de adivinar como la fecha de nuestro cumpleaños o nuestro número de teléfono. También sería conveniente evitar palabras que aparezcan en el diccionario, pues algunos virus y programas maliciosos prueban todas las palabras posibles.

No por ser tremendamente larga, una contraseña va a ser más segura y corremos el riesgo de que nos resulte difícil recordarla. Por ese mismo motivo, también debemos evitar palabras con faltas de ortografía.

Las contraseñas "*perfectas*", según expertos como Edward Snowden, son aquellas compuestas por frases absurdas que carecen de sentido pero que por hablar de cosas que conocemos o ser graciosas, nos resultan fáciles de recordar pero difíciles de adivinar. Por ejemplo, "MigatoEnrique17\_gobierna\_Angola" o "margaretthatcheres110%SEXY".

#### <span id="page-7-0"></span>**5. Servicios web.**

#### <span id="page-7-1"></span>**5.1. Página web del centro.**

La página web del IES Álvaro de Mendaña es el nexo de todos los servicios web que podemos emplear en nuestro trabajo junto con el portal de Educación. En él, no sólo encontraremos toda la información referente al centro, sino también accesos directos a herramientas de uso cotidiano como el aula virtual Moodle, Stilus familias, redes sociales y bibliotecas digitales.

La dirección del sitio es<http://iesalvarodemendana.centros.educa.jcyl.es/>

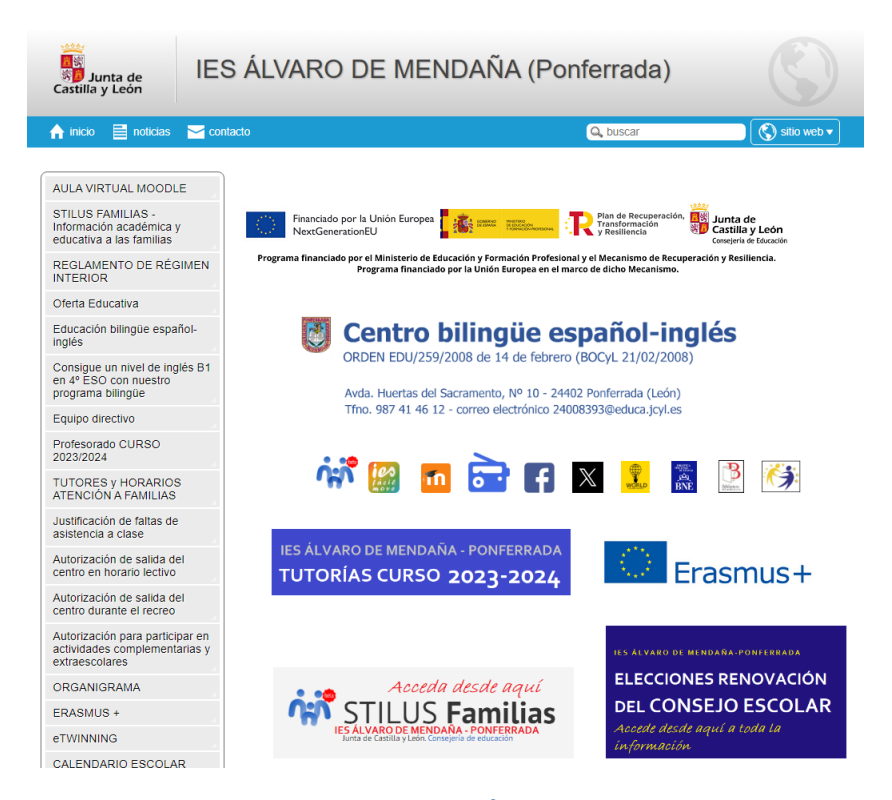

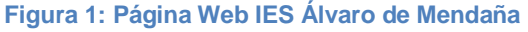

# <span id="page-8-0"></span>**5.2. Correo educa.jcyl.es.**

Tanto el profesorado como el alumnadodebemostener una cuenta de correo electrónico para usarlatanto en las redes inalámbricas, como en el acceso a los ordenadores del centro y a las aplicaciones del portal de educación. El formato de la dirección es [usuario@educa.jcyl.es](mailto:usuario@educa.jcyl.es).

Si no dispones todavía de tu cuenta de correo o te has olvidado de la contraseña, accede desde el móvil u otro dispositivo:

- o Reiniciar tu contraseña: [https://edaplica.educa.jcyl.es/AUPO/indexRecord](https://edaplica.educa.jcyl.es/AUPO/indexRecordatorio.jsp) [atorio.jsp](https://edaplica.educa.jcyl.es/AUPO/indexRecordatorio.jsp)
- o Darte de alta en educa.jcyl.es si aún no habías trabajado como profesor en Castilla y León: [https://edaplica.educa.jcyl.es/AUPO/indexRegistr](https://edaplica.educa.jcyl.es/AUPO/indexRegistro.jsp) [o.jsp](https://edaplica.educa.jcyl.es/AUPO/indexRegistro.jsp)

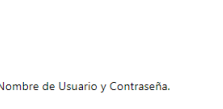

Reducacyl

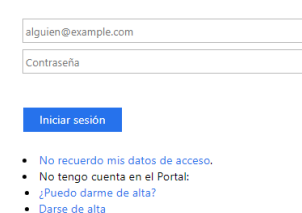

Educación nos facilita la cuenta de educa.jcyl.es que incorpora de forma gratuita todas las aplicaciones de Microsoft Office 365 (Teams, Word, Excel, Powerpoint…), incluyendo 1TB de espacio de almacenamiento en la nube Onedrive y correo electrónico.

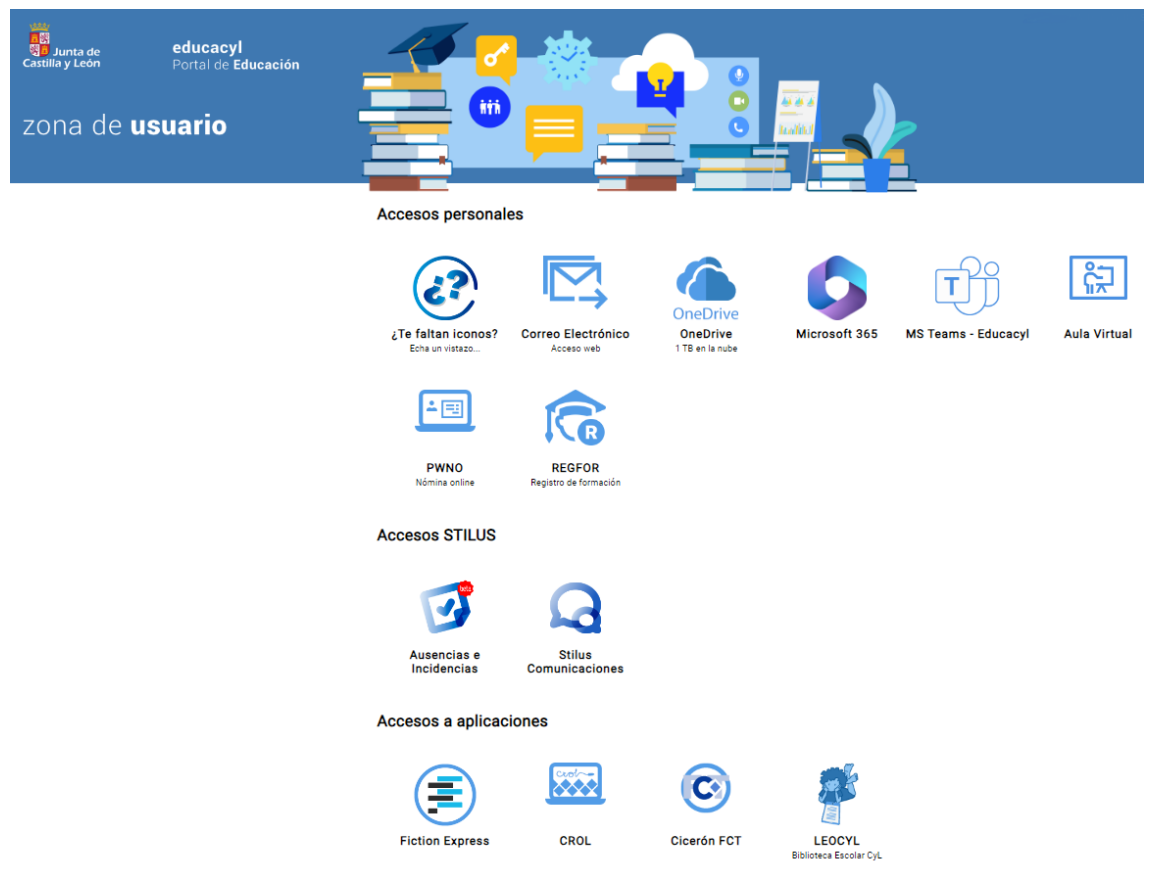

**Figura 2: Zona de usuario portal de educación**

Acuérdate de cerrar la sesión cuando termines de trabajar en el portal de educación.

Puedes usar tu cuenta de correo de educa.jcyl.es desde un cliente de correo electrónico como Microsoft Outlook o Mozilla Thunderbird, o bien desde la app de mail de tu teléfono móvil. Configurar las cuentas en este tipo de programas se sale del alcance de este manual pero puedes pedir a tus compañeros del departamento de Tecnología que te ayuden a hacerlo, si lo necesitas. Los datos de configuración que te harán falta serán los siguientes:

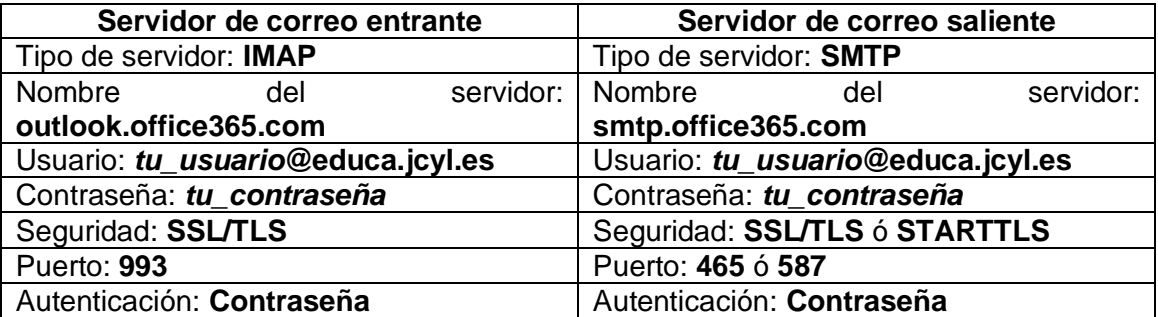

### <span id="page-9-0"></span>**5.3. Aula virtual.**

El profesorado podrá decidir si quiere utilizar **Teams** o el **aula virtual Moodle** o ambas aplicaciones para estar en contacto con alumnado o familias.

Esta aula virtual está implementada mediante el software de gestión de aprendizaje **Moodle**, uno de los más completos y usados en todo el mundo, gracias a su licencia libre. A través del aula virtual, el profesoradopuede compartir diversos recursos educativos (apuntes de teoría, actividades, material audiovisual, enlaces de Internet, etc.), además de poder comunicarse a través de mensajes y correos electrónicos.

Podemos acceder al aula virtual de dos formas:

• Desde el icono **AULA VIRTUAL**que hay en la zona de usuario del portal de educación (ver Figura 2).

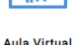

• Desde el sitio web (ver Figura 1) en la esquina superior derecha, haciendo clic en sitio web, se desplegará un menú donde aparece aula virtual.

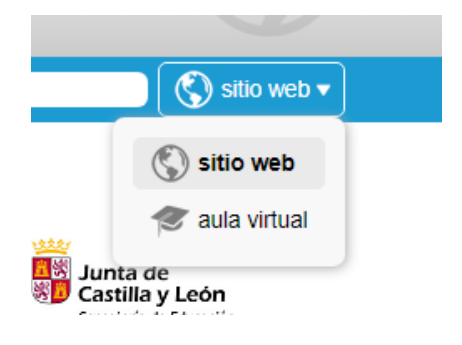

**Figura 3: Acceso Aula Virtual**

Para acceder al aula virtual lo debes hacer con la cuenta del portal de educación educa.jcyl.es y la contraseña.

Si observas cualquier tipo de incidencia durante el uso del aula virtual o necesitas ayuda para realizar algún trabajo con ella, por favor, contacta con el departamento de Tecnología.

#### <span id="page-10-0"></span>**6. Stilus e IES Fácil 2007**

Mientras las aplicaciones de Stilus ausencias e incidencias y Stilus Comunicaciones no estén disponibles, todas las comunicaciones e incidencias con alumnado se comunicarán a las familias a través del IES Fácil 2007.

Este programa solo se puede utilizar desde los equipos de los departamentos o desde la sala de profesores, ya que se accede en red al servidor del centro.

Si se desea utilizar IES Fácil desde casa, se deben seguir los pasos del manual que elaboró la Junta de Castilla y León (este manual está disponible en la secretaría del centro):

[https://www.educa.jcyl.es/dpvalladolid/es/informacion-especifica-dp-valladolid/area](https://www.educa.jcyl.es/dpvalladolid/es/informacion-especifica-dp-valladolid/area-programas-educativos/tic-sigie/ies-facil/ies-facil-casa.ficheros/1625275-IESFACIL%20desde%20CASA%20remotocentros.pdf)[programas-educativos/tic-sigie/ies-facil/ies-facil-casa.ficheros/1625275-](https://www.educa.jcyl.es/dpvalladolid/es/informacion-especifica-dp-valladolid/area-programas-educativos/tic-sigie/ies-facil/ies-facil-casa.ficheros/1625275-IESFACIL%20desde%20CASA%20remotocentros.pdf) [IESFACIL%20desde%20CASA%20remotocentros.pdf](https://www.educa.jcyl.es/dpvalladolid/es/informacion-especifica-dp-valladolid/area-programas-educativos/tic-sigie/ies-facil/ies-facil-casa.ficheros/1625275-IESFACIL%20desde%20CASA%20remotocentros.pdf)

#### <span id="page-10-1"></span>**7. Problemas al inicio de curso.**

Es habitual que al inicio de curso, desde la dirección provincial de León **no nos hayan podido dar de alta como profesores en activo**. Esto lo detectamos porque:

- No nos aparecen todos los iconos en la zona de usuario de educa.jcyl.es.
- No podemos crear grupos en Teams.
- No vemos el aula virtual del centro.

Posibles opciones:

- Llamar a gestión de personal de secundaria de la dirección provincial de León: 987344321, extensiones 831069, 831070, 831071, 831072, 831074.
- Llamar al Sistema Integrado de Gestión e Informática Educativa (SIGIE): 987344089 / ext 831105.
- Solicitar en secretaría del centro que intenten daros de alta en stilus.

Ante cualquier incidencia puedes consultarlo con el departamento de Tecnología o con la secretaría del centro.